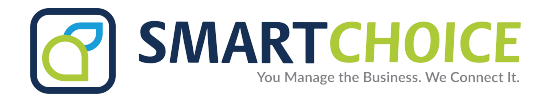

# **BRIA - Apple App Setup for Smartphone**

**Step 1:** Search and Download "BRIA Enterprise" from your app store For apple users click on:

<https://apps.apple.com/us/app/bria-enterprise/id523269027>

**Step 2:** Give permissions to function correctly, allow the softphone app to access your **Contacts**, **Microphone**, **Camera**, **Siri,** send **Notifications;**  and allow to find and connect to devices on local network.

**Step 3:** Finally accept the product improvement program

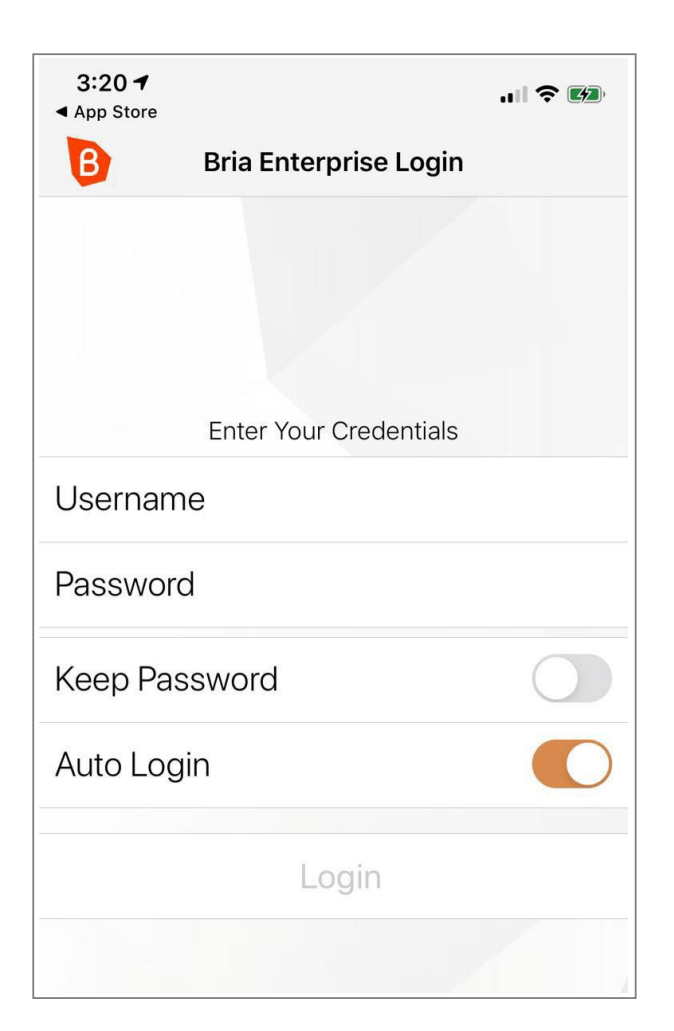

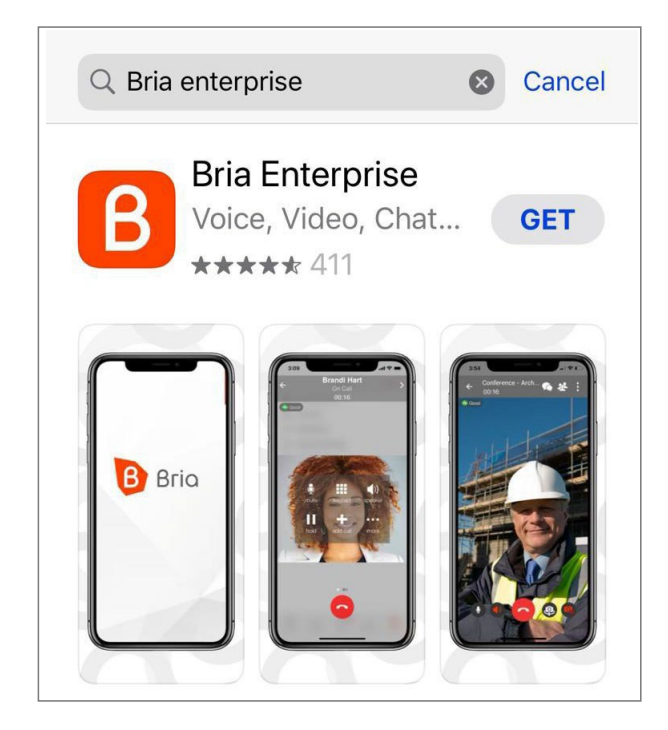

**Step 4:** Once the application is installed. Use the credentials provided by your administrator.

**Step 5:** Dial any extension of the enterprise

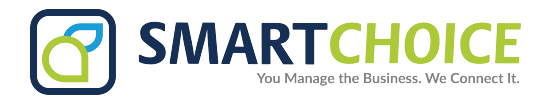

**BRIA - iOS User Guide** 

# Dialpad Interface

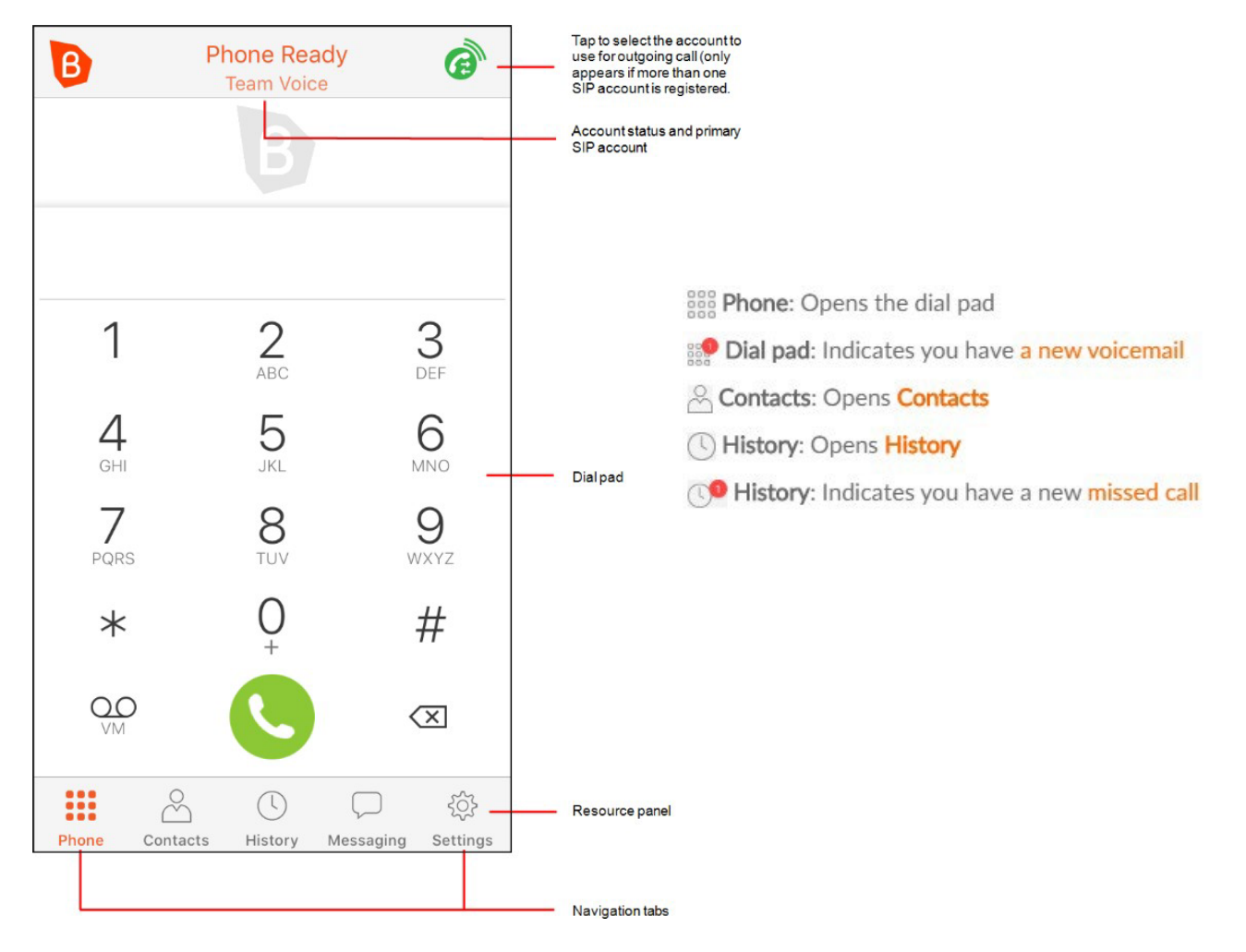

### How to mute a Call - iPhone only

- 1. Swipe right.
- 2. Tap U Mute

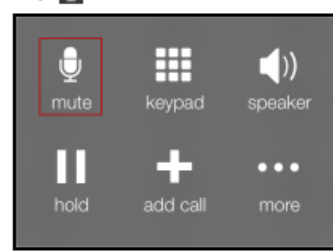

Bria mutes the call.

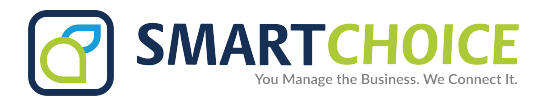

## Turning on speaker phone

To turn on speaker phone, quickly tap [1] Audio or \$1) Audio.

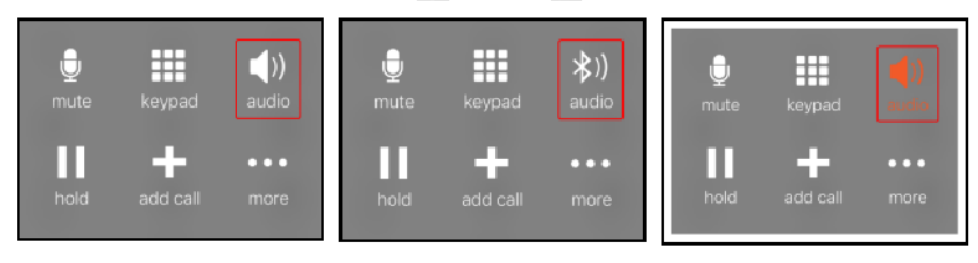

During a call, you can view the network quality. The Network Quality Indicator on the call panel displays the current network conditions.

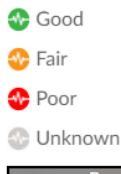

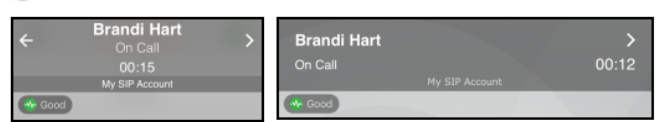

### Voicemail indicator

On the iPhone and iPad home screen, a badge notification indicates the total number of voice mails, missed calls and new IMs.

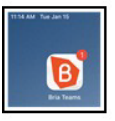

On iPhone, a small red number on Phone in the resource panel indicates the total number of new voice mail messages you have.

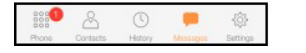

# Transferring a call

1. Tap **II** Hold to put the first call on hold.

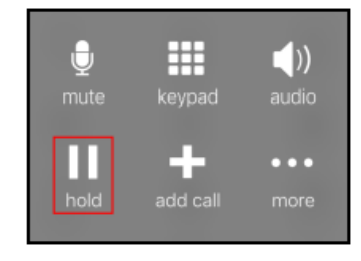

2. Tap **Add call**.

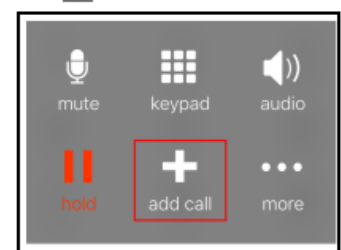

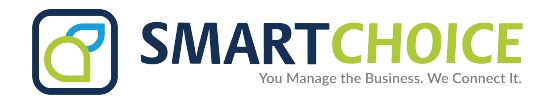

- 3. Enter the number of the person you want to transfer the call to and tap  $\bigcirc$  Dial.
- 4. When you are finished speaking with the target, tap **on More** and tap Transfer.

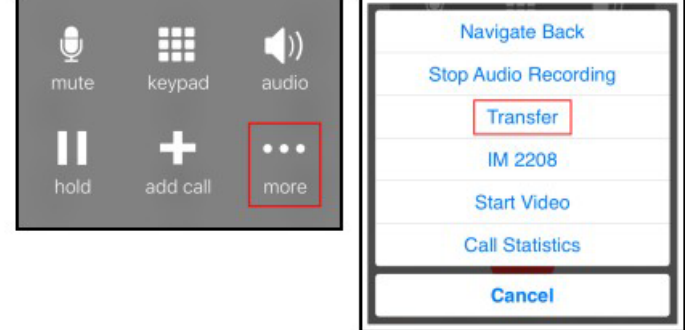

Bria connects the remote party to the target. Bria disconnects you from both calls.

### View your call history

All calls are captured in Bria's call History. Calls are also captured on iPhone's call history when Settings > Preferences > Native Integration is on.

#### Call type icons

- $\mathbf{r}'$  Incoming call
- Incoming call answered on another device Appears when Call History Sync is enabled for the account.
- Outgoing call
- $\mathbb{Z}$  Incoming call recorded on this device
- Outgoing call recorded on this device
- N Blocked call Appears when Call Blocking is enabled.
- Missed call

### To enable call blocking

- 1. Go to the Settings tab on the resource panel.
- 2. Go to Preferences Incoming Call.
- 3. Tap Call Blocking.
- 4. Enable options and/or add phone numbers to block.

Call blocking is enabled.

### Recording a call

When you record a call, Bria plays a call recording tone to the remote party when the recording starts.

You can record a video call, but only the audio portion of the call is recorded.

- Muting a call does not silence the tone.
- If a call is put on hold (either by yourself or the remote party), the recording is paused. Bria plays the call recording tone to the remote party when the call resumes.
- . Bria stops recording when you are redirecting a call. Bria plays the call recording tone to the remote party when the recording resumes.

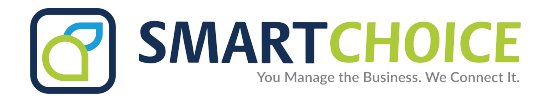

#### To record a call

#### iPhone

1. Tap **100** More during an established call.

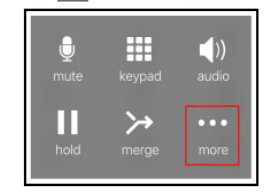

2. Tap Start Audio Recording.

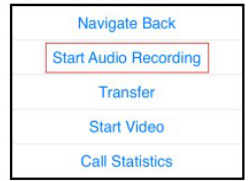

Bria displays a small red, flashing icon to show that the call is being recorded.

### Listening to recorded call

- 1. Go to the History tab on the resource panel.
- 2. Tap (i) More Info beside the call with the call recording indicator.

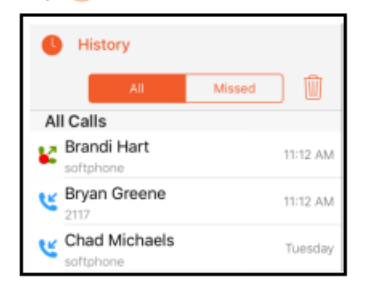

3. Tap Listen to Call Recording.

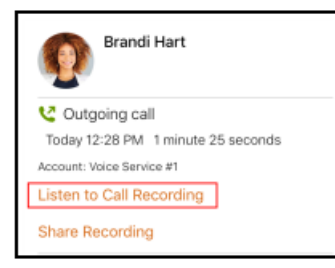

4. Tap the Play icon to listen to the recording.

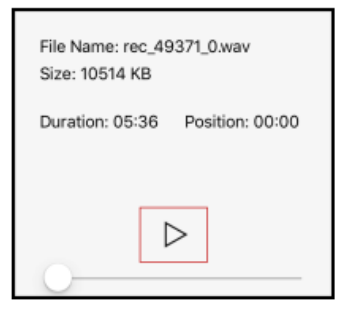

Bria plays the call recording.

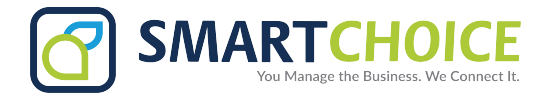

# **Deleting Recorded call**

Tap Listen to Call Recording.

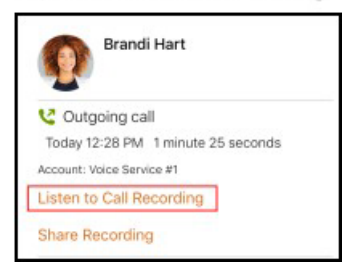

#### Tap Delete Recording.

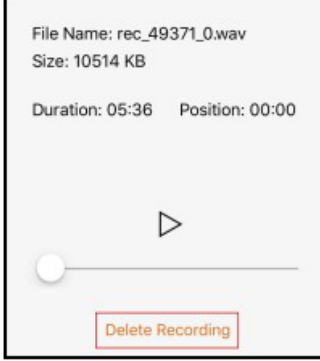

#### Tap Delete.

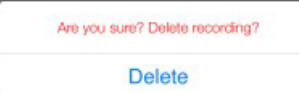

# Merging a call

You can merge two existing calls into a conference call. If either of the calls is a video call, you can still merge the calls but the merged call is an audio only call. Video conference calls are not supported at this time.

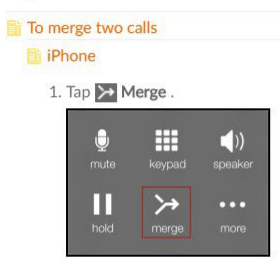

Bria merges the calls into a conference call and displays Conference. If you end the call, both remote parties are disconnected. The remote parties cannot continue the call without you.

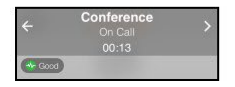

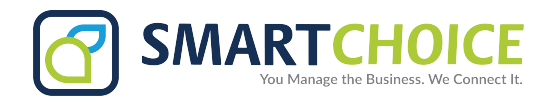

### Splitting Calls

After you have merged two call together, you can split them back into two separate calls.

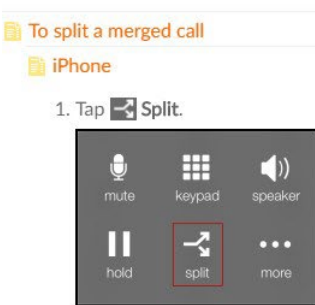

Bria splits the calls. On iPhone, Bria displays the name of the remote party for the active call. On iPad, Bria displays the active call in front.

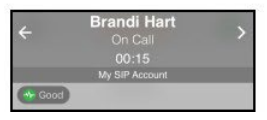

### Switch Audio output

To choose a different audio output option, long-press [1] Audio, [3] Audio, or [1] Audio, and select your preferred audio output.

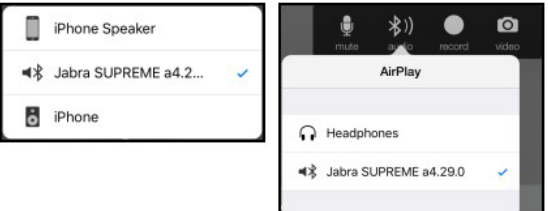

### Enable call blocking

- 1. Go to the Settings tab on the resource panel.
- 2. Go to Preferences Incoming Call.
- 3. Tap Call Blocking.
- 4. Enable options and/or add phone numbers to block.

Call blocking is enabled.

### History of call blocking

- 1. Go to the History tab on the resource panel.
- 2. Tap  $(i)$  beside the entry to open call details.

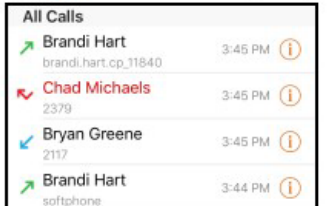

3. Tap Block... in the call entry.

Bria adds this number to the block list.